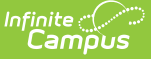

## **Immunization Summary Report**

Last Modified on 03/11/2024 8:44 am CDT

### [Report](http://kb.infinitecampus.com/#report-logic) Logic | [Report](http://kb.infinitecampus.com/#report-editor) Editor | [Generate](http://kb.infinitecampus.com/#generate-the-report) the Report | Report [Layout](http://kb.infinitecampus.com/#report-layout)

#### Tool Search: Immunization Summary Report

The Health Immunization Compliance Summary Report provides a list of students and their compliance of health vaccines. This report is broken down by grade, compliance status, dose count and exemptions/waivers with totals for all vaccines selected on the report editor. Compliance information is not reported for vaccines lacking assigned rules.

In order for the report to generate, all individuals included in the report must have a birth date entered on their Identity record. If a birth date is not entered, an error message displays after generating the report.

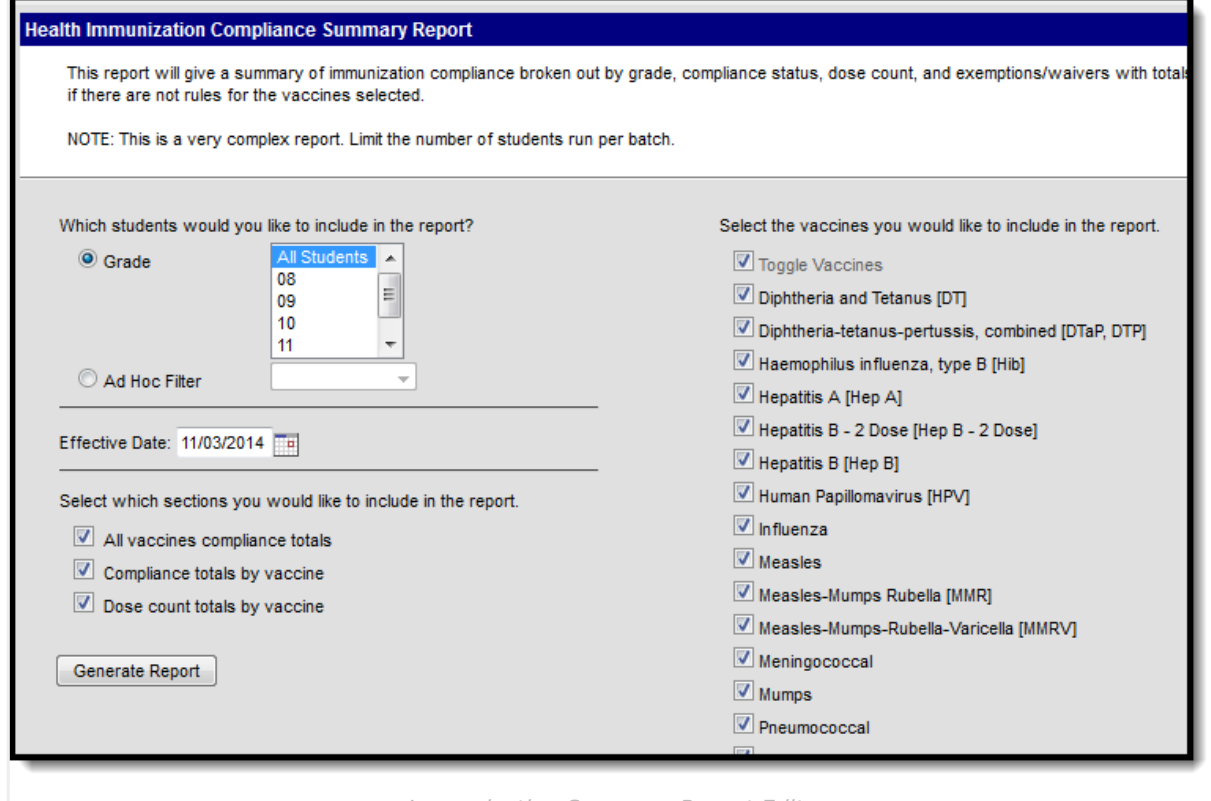

Immunization Summary Report Editor

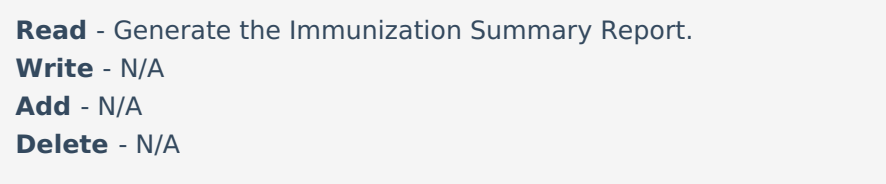

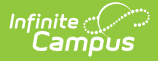

Due to the complexity of this report, users are encouraged to limit the number of students included in the report.

# **Report Logic**

The Immunization Summary Report uses the [Vaccine](https://kb.infinitecampus.com/help/vaccines) Rules established for the district based on state requirements and the [Immunization](https://kb.infinitecampus.com/help/immunizations) doses assigned to the student. From this, the report lists student compliance for immunizations, any exemptions or waivers that exist and dose count.

Students who have no immunizations entered report in the No Shots column. When a student has a waiver on file for an immunization, the students reports in the Exemptions column.

Students are only counted once for each category, even if they have multiple waivers in that category. Exemptions must be valid (no expiration date or an expiration date after the entered effective date of the report).

When an Ad hoc filter is selected, the Effective Date selected on the extract editor is applied to the Ad hoc filter.

The report can still be generated when no Exemption Codes are available for selection. In this instance, the Compliance Total column for Exemptions does not display.

## **Report Editor**

The following defines the options available on the Immunization Summary Report.

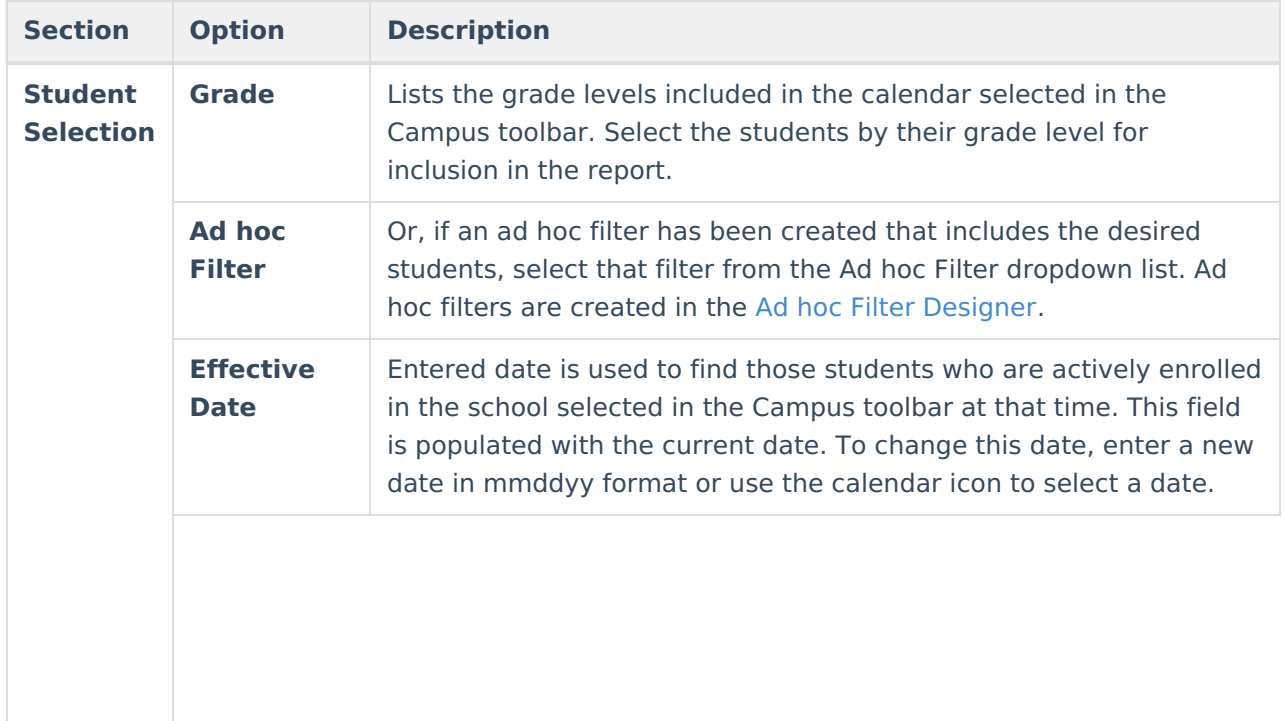

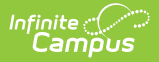

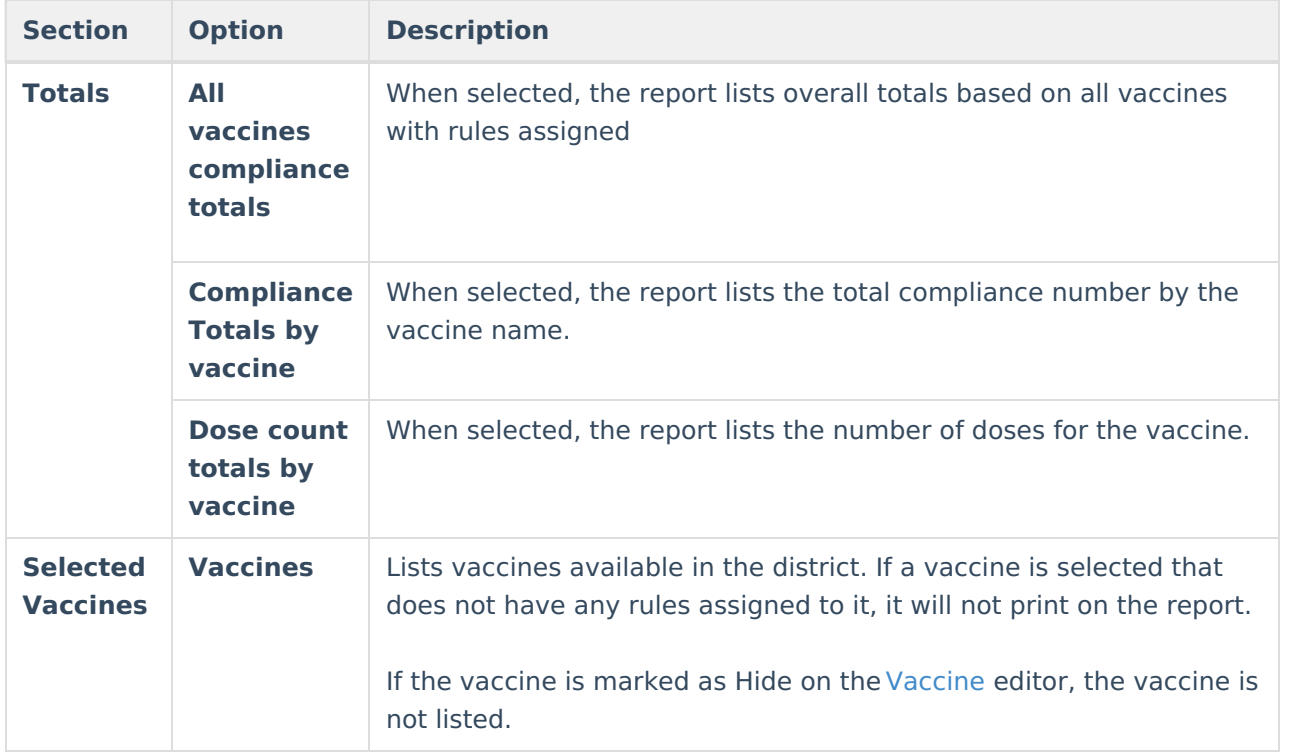

### **Generate the Report**

- 1. Select the students to include in the report by selecting a **Grade** level or an Ad hoc Filter.
- 2. Enter the **Effective Date** of the report.
- 3. Select which **Total** options to include on the report.
- 4. Select which **Vaccines** to include within the report.
- 5. Click the **Generate Report** button.

The report will appear in a separate window in PDF format.

When more than one Totals option is selected, Compliance Totals print first, then Dose Count Totals.

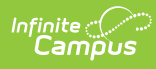

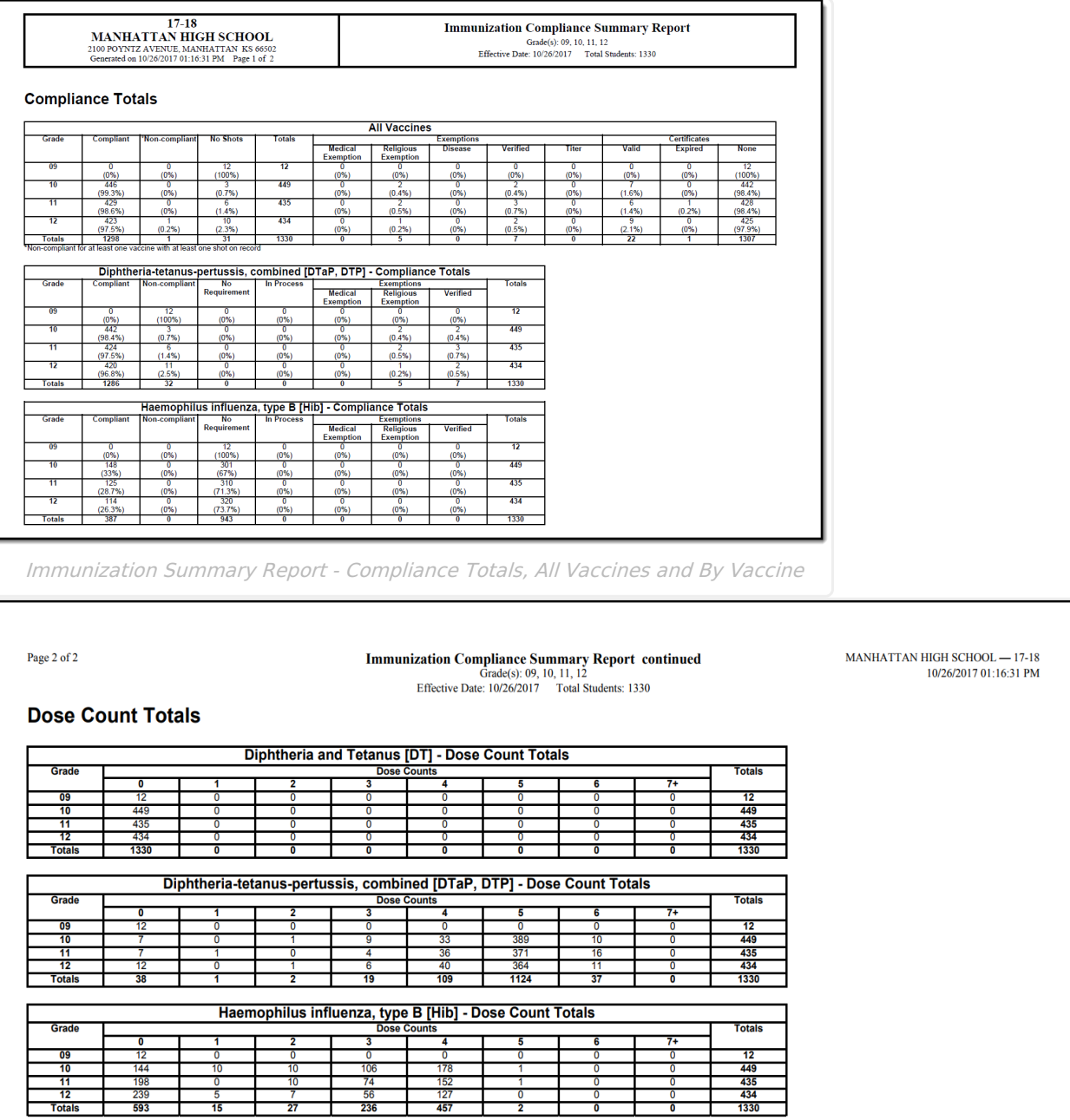

Immunization Summary Report - Dose Count Totals

## **Report Layout**

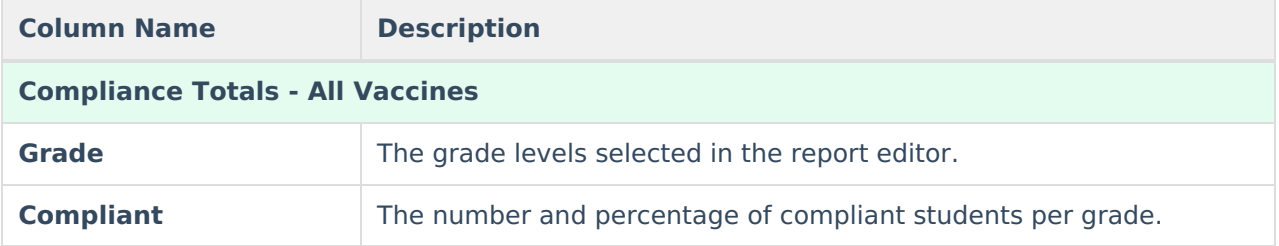

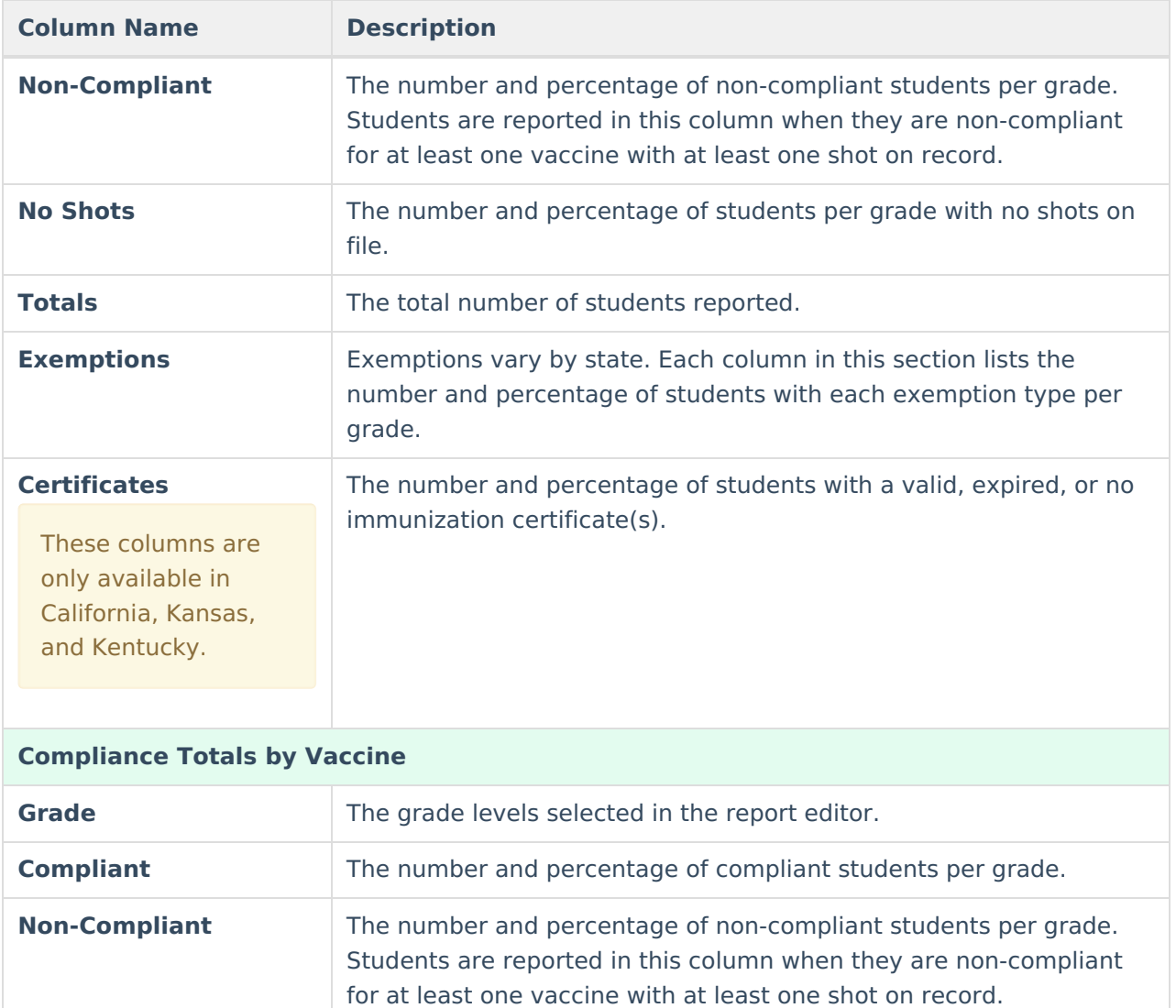

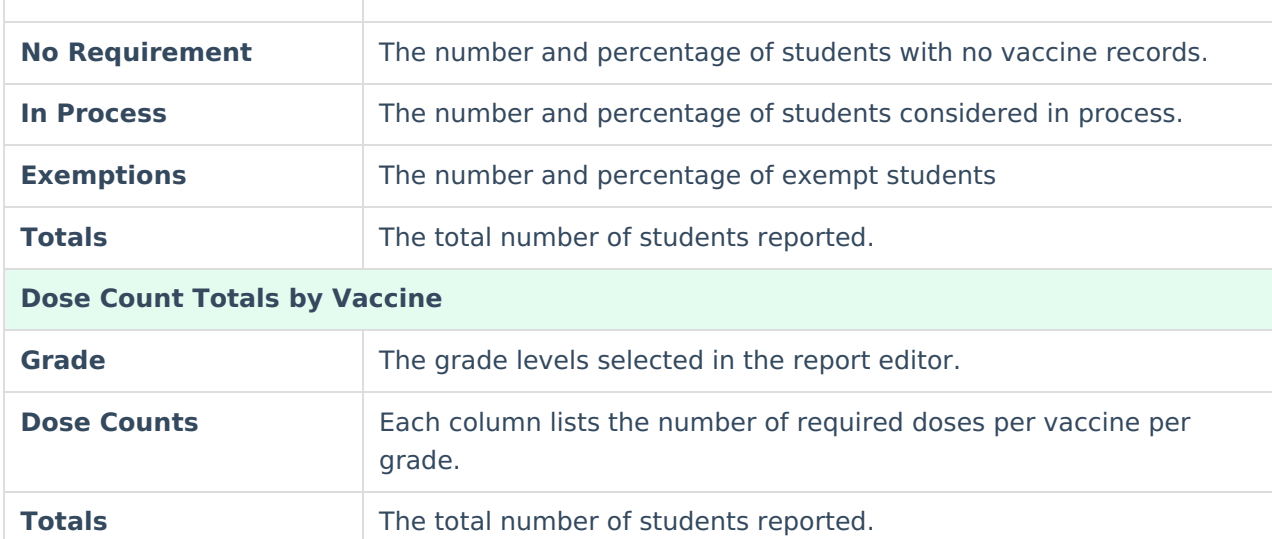